# **26.12. Using foreign currencies in transactions**

The foreign currency feature enables you to receive stock from suppliers in the suppliers own foreign currency and also distribute goods to customers in their own currency.

## **Set up foreign currencies for customers and/or suppliers**

You must have Foreign Currencies configured in mSupply if you are using this feature; you can set them up now using [Currencies](https://docs.msupply.org.nz/other_stuff:currencies) and once you have done this, performing the steps below.

## Set the Store to use foreign currency

- 1. From the Navigator click drop down menu **Special> Show Stores…** double click to select the store in which you want foreign currencies to be used and in the window that appears hit tab **Preferences**.
- 2. Check **Store mode: Able to issue in foreign currency**.
- 3. Click **OK** and return to the mSupply Navigator.

## Set the currency of the Customer or Supplier

- 1. From the **Navigator** choose **Customers > Show Customers**.
- 2. Locate the Customer and double-click it. In the window that appears click the **General** tab and in **Currency** drop-down list (top-right) select the appropriate currency for that Customer.
- 3. Click **OK** to return to the Navigator and do the same for the Supplier if required.

# **Using foreign currencies**

- Generating an invoice for goods (either from a Supplier or to a Customer):
	- [receive goods from a Supplier in a foreign currency](#page-0-0)
	- $\circ$  [issue goods to a Customer in a foreign currency](#page-2-0)
- Generating a credit for returned or unwanted goods (either from a Customer or to a Supplier):
	- [receive returned goods from a Customer in a foreign currency](#page-4-0)
		- [send/return goods to a Supplier in a foreign currency](#page-3-0)

# <span id="page-0-0"></span>**Supplier invoices**

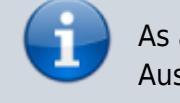

As an example for the guide, our store operates with Australian dollars (AUD) as the local currency, and is making Last<br>update: update: 2021/10/08 other\_stuff:foreign\_currency\_transactions https://docs.msupply.org.nz/other\_stuff:foreign\_currency\_transactions?rev=1633692207 11:23

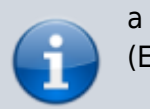

a purchase from a European supplier which uses the Euro

- (EUR)
- From the Navigator choose **Suppliers > New Supplier Invoice**
- In the Supplier Invoice window that appears select your supplier and view its details by doubleclicking.
- Click the **Price** tab and change the currency (as highlighted in box **1** below) to the currency in which the supplier provides the items to you.
- Return to the **General** tab and click button **New line** to add a new item line.
- In the window that appears type the details of the item you are receiving and hit button **OK & Next** to add further items.
- Once all items are added, again click the **Price** tab and review the item prices as highlighted in **2** below:

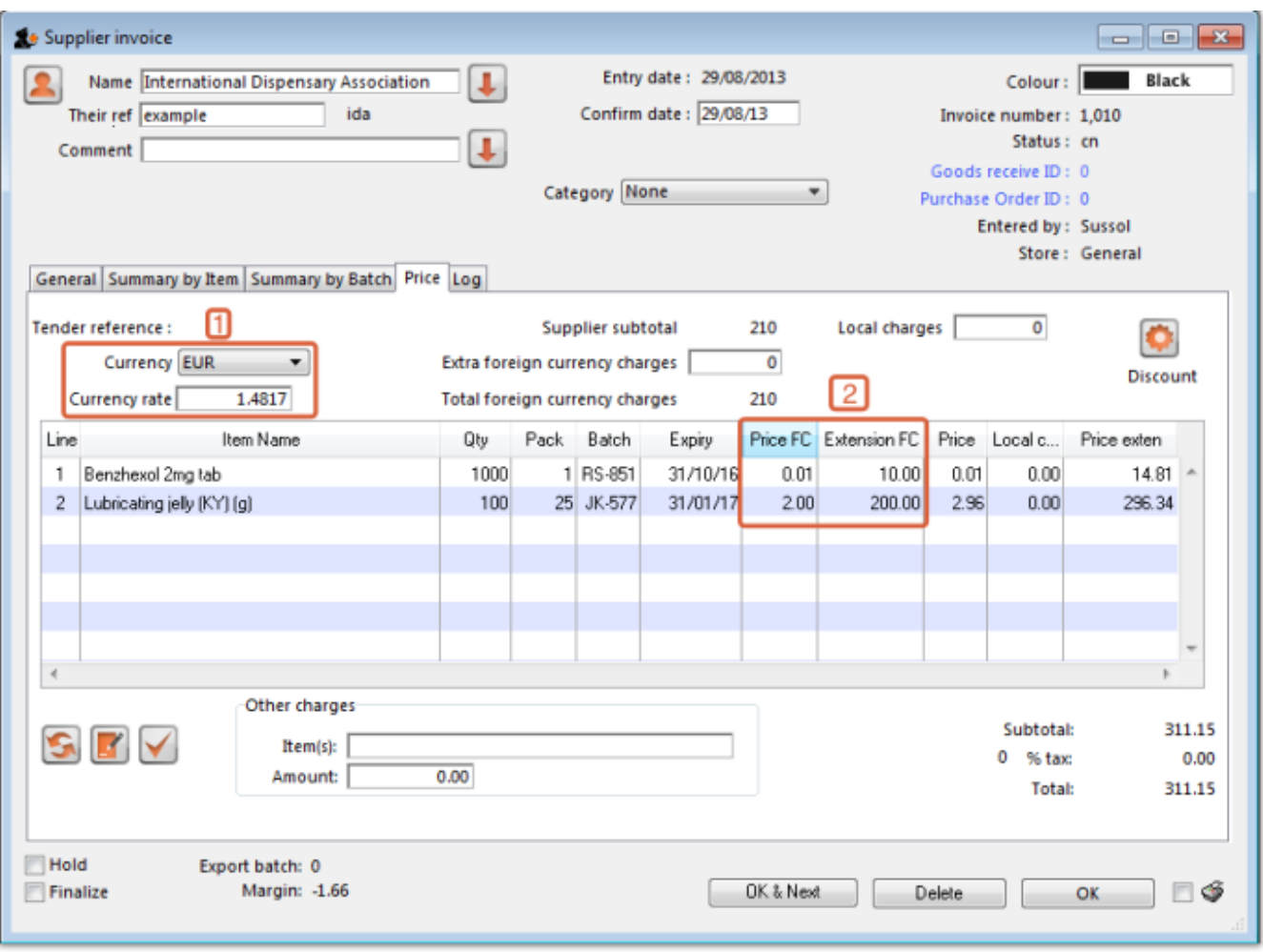

The columns headed 'Price FC' and 'Extension FC' in box 2 above show the cost price of goods to you in Euros - i.e. the Foreign currency which the supplier uses, while the figures in the columns on the right show the prices in Australian dollars - i.e. your local currency.

Click **OK** to save the Supplier invoice and introduce the items to stock.

#### <span id="page-2-0"></span>**Customer invoices**

- Ensure Foreign Currencies are active as per the instructions at the top of this page.
- From the Navigator choose **Customers > New Customer Invoice**.
- In the Customer Invoice window that appears select your Customer in field **Name** and note the currently set currency and its rate as highlighted in box 1 below.
- Now click the **New Line** button to add a new item line.
- In the window that appears type the details of the item you are issuing and hit button **OK**. Repeat as needed.

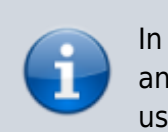

In our example, the supplier uses Australian dollars (AUD), and is creating an invoice for Highland Health Centre which uses Solomon Islands dollars (SBD).

- Box 1 shows the customer's currency, SBD, the Currency Rate, which shows the value of 1 Solomon Island dollar in the supplier's currency, Australian dollars, and the invoice value in the customer's currency.
- Note the item's foreign currency values (SBD) in the columns Price fc and Price fc ext on the Customer Invoice in box 2 below:

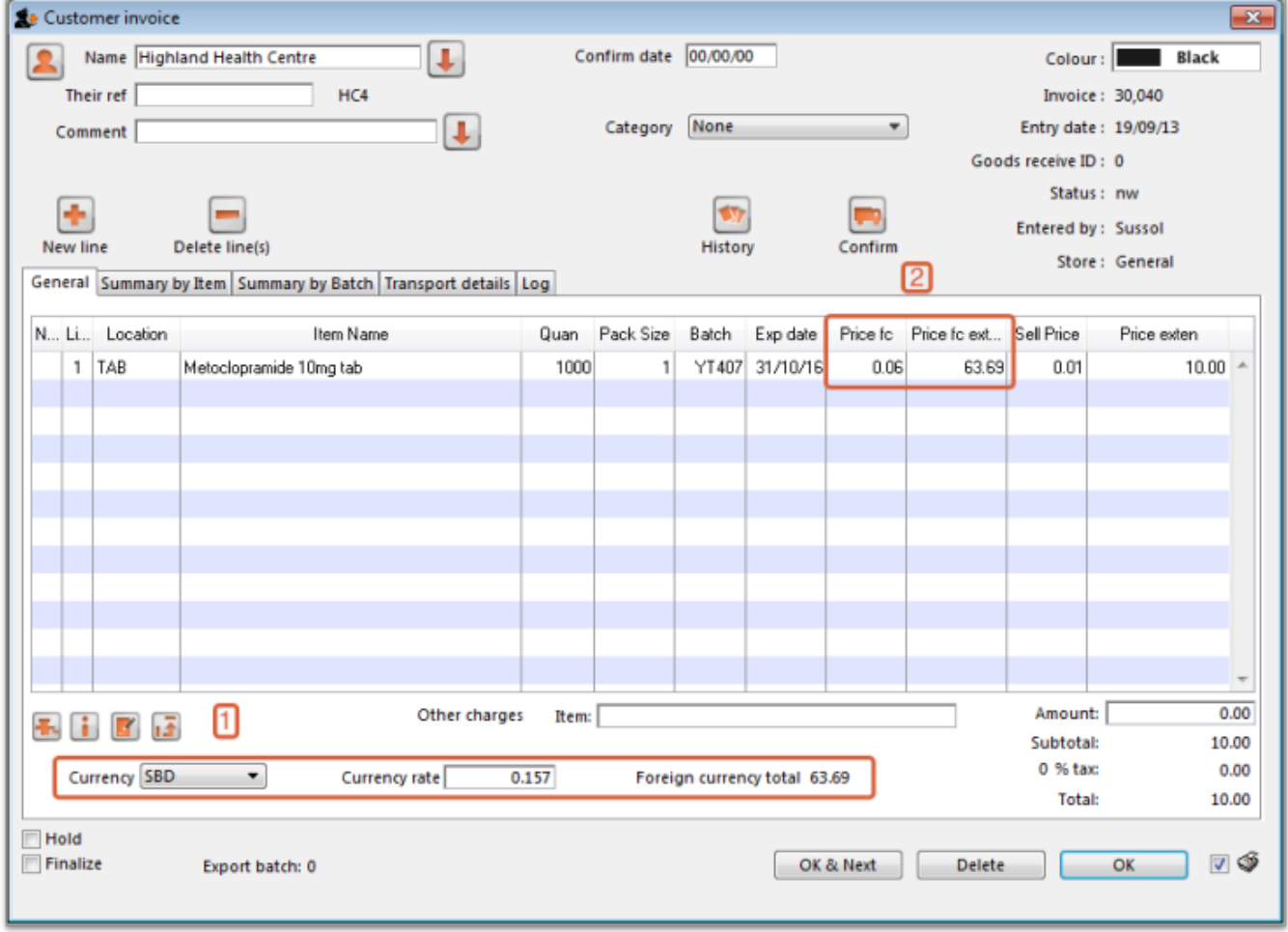

Click **OK** to save the Customer invoice.

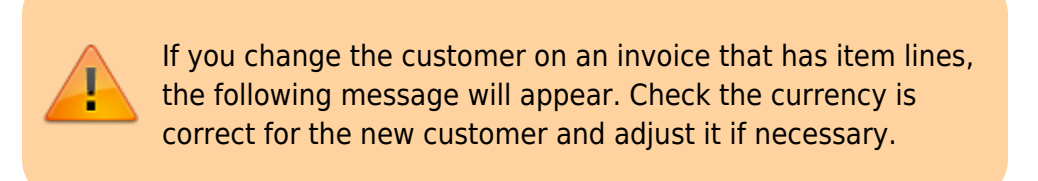

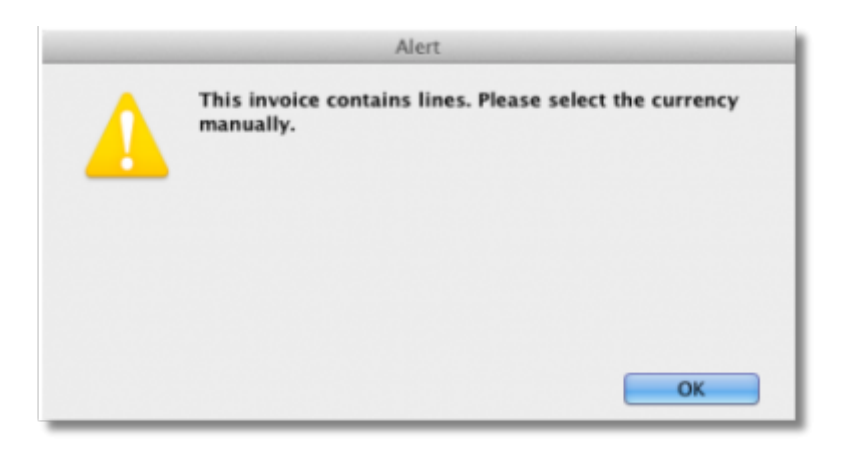

Note that this message also appears on a Customer Credit and Supplier Credit.

### <span id="page-3-0"></span>**Supplier credit**

- Ensure Foreign currencies are active as per the instructions at the top of this page.
- From the Navigator click drop down menu **Supplier> New Supplier Credit**.
- In the Supplier Credit window that appears select your Supplier in field **Name** and note the currently set currency and its rate as highlighted in box 1 below.
- Now click button **New Line** to add a new item line.
- In the window that appears type the details of the item you are receiving and hit OK. Repeat as needed.
- As this is a credit note, the value is shown as a negative amount

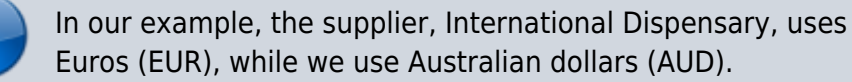

- Box 1 shows the supplier's currency, EUR, the Currency Rate, which shows the value of 1 Euro in our currency, Australian dollars, and the credit note value in the supplier's currency.
- Note the item's foreign currency values (SBD) in the columns Price fc and Price fc ext on the Supplier Credit in box 2 below:

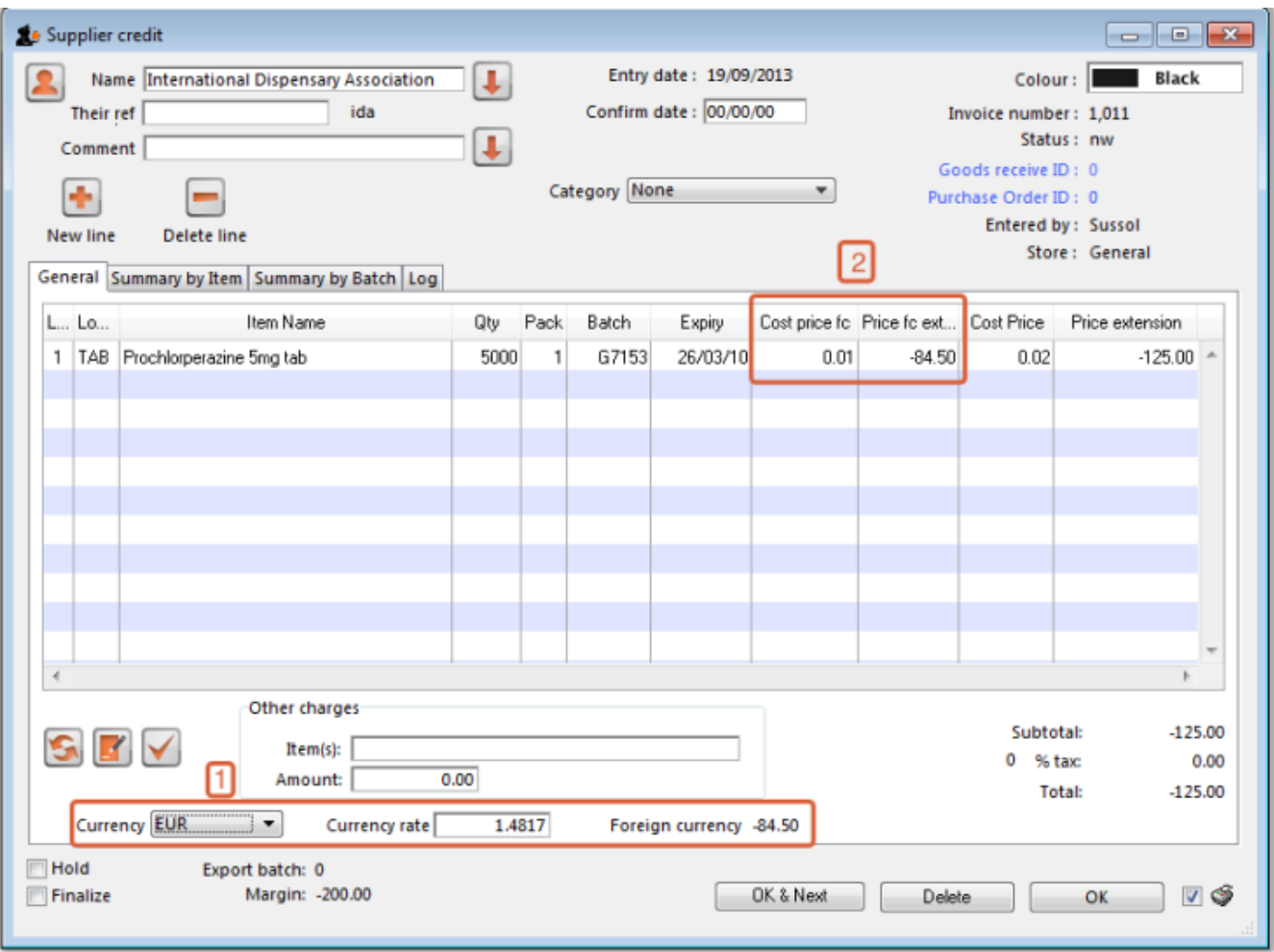

Click **OK** to save the Supplier credit.

#### <span id="page-4-0"></span>**Customer credit**

- Ensure Foreign currencies are active as per the instructions at the top of this page.
- From the Navigator click drop down menu **Customer> New credit…**
- In the Customer Credit window that appears select your Customer in field **Name** and note the currently set currency and its rate as highlighted in  $box 1$  below.
- Now click button **New Line** to add a new item line.
- In the window that appears type the details of the item you are crediting and hit button **OK**.

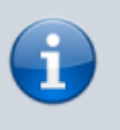

In our example, the supplier uses Australian dollars (AUD), and is creating a credit note for Highland Health Centre which uses Solomon Islands dollars (SBD).

Boxes 1 and 2 show details exactly the same as explained in the previous two examples

Last update: 2021/10/08 other\_stuff:foreign\_currency\_transactions https://docs.msupply.org.nz/other\_stuff:foreign\_currency\_transactions?rev=1633692207 11:23

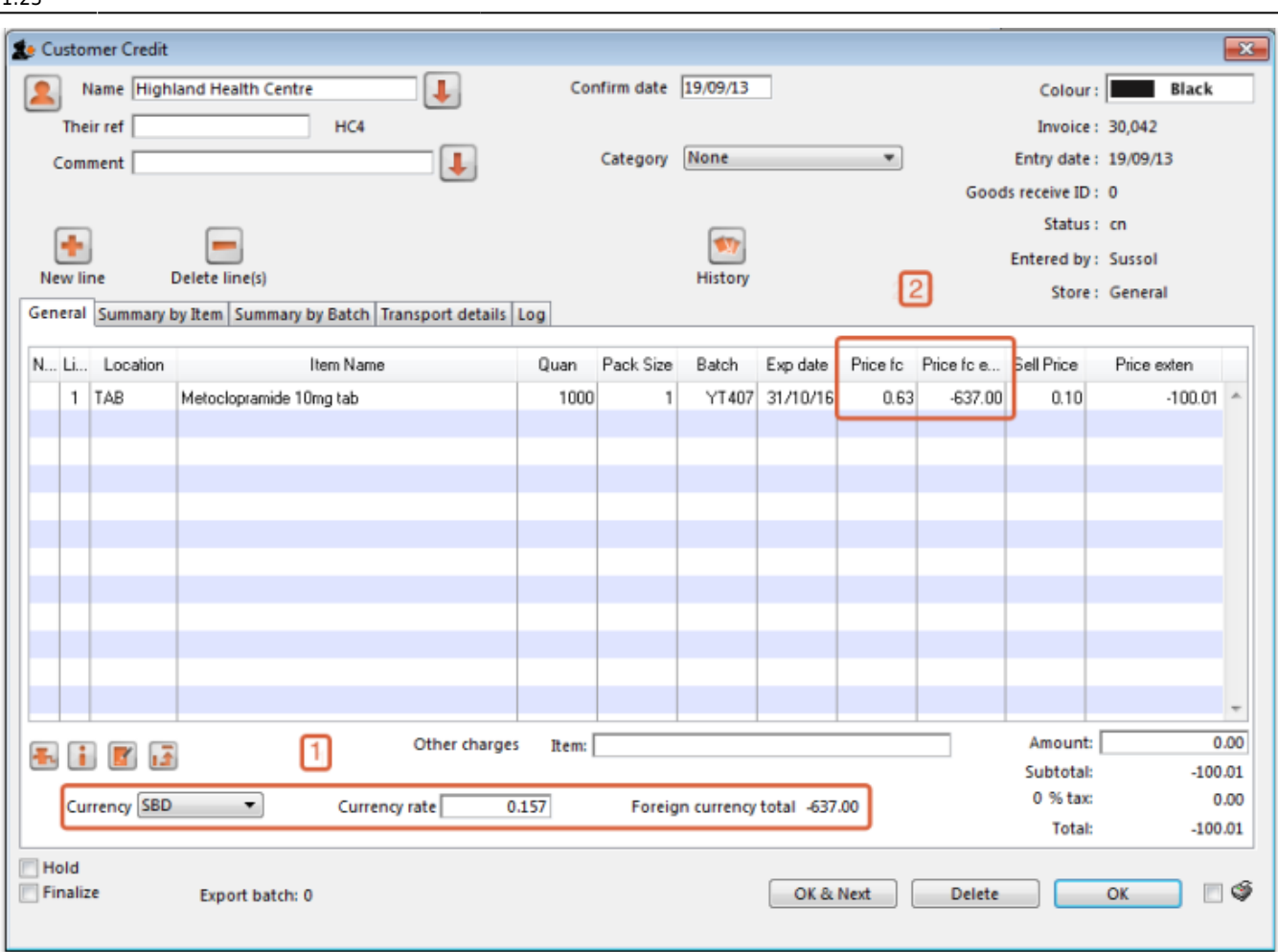

Click **OK** to save the Customer credit.

Previous: *[26.10. Currencies](https://docs.msupply.org.nz/other_stuff:currencies)* | | Next: *[assets](https://docs.msupply.org.nz/other_stuff:assets)*

From: <https://docs.msupply.org.nz/>- **mSupply documentation wiki** Permanent link: **[https://docs.msupply.org.nz/other\\_stuff:foreign\\_currency\\_transactions?rev=1633692207](https://docs.msupply.org.nz/other_stuff:foreign_currency_transactions?rev=1633692207)** Last update: **2021/10/08 11:23**